# **ALTAÏ EXTRANET**

A new ALTAI EXTRANET has been developed to bring together ALL PASSENGERS from HUWANS, ATALANTE, 66° NORD AND KANDOO BRANDS: no more TRIPLE extranet, welcome to the new one!

This document will guide you.

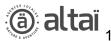

## SUMMARY

| 1 / Access                                                                      | 3  |
|---------------------------------------------------------------------------------|----|
| 2 / Account creation                                                            | 3  |
| 2-1 / How to create an administrator, an Altaï user, a supplier or a consultant | 3  |
| 2-1 / How to create an internal supplier                                        | 4  |
| 3 / Homepage                                                                    | 6  |
| 4 / List of departures                                                          | 6  |
| 4-1 / Search                                                                    | 7  |
| 4-2 / Searching results                                                         | 7  |
| 5 / Specific appointment                                                        | 8  |
| 6 / Total                                                                       | 10 |
| 7 / Tour Leader                                                                 | 11 |
| 8 / First accomodation                                                          | 12 |
| 9 / Relaunch Tour leader and/or First accommodation                             | 13 |
| 10 / Arrival list                                                               | 13 |

#### 1 / Access

Via this url: <a href="http://extranetaltai.tourism-it.com/en/login">http://extranetaltai.tourism-it.com/en/login</a>

#### 2 / Account creation

There are 4 kind of users:

- administrators: access created in the extranet and the have the right to create other users
- Altaï users: access created in the extranet. They can create account for users but have no right to edit or delete.
- Internal suppliers: our own providers/producers created in "Central Prod TPC". For example: Altai Cuba, Kandoo, Intrepid, etc...
- External suppliers: our external suppliers not existing in "Central Prod TPC". For example: Albania Tradition, Ciel Mongol, Mad Cameleon, etc...
- Consultants: they are created by the internal or external suppliers. They can only consult the extranet.

#### 2-1 / How to create an administrator, an Altaï user, a supplier or a consultant

Go to <a href="http://extranetaltai.tourism-it.com/en/login">http://extranetaltai.tourism-it.com/en/login</a> and click on et cliquez sur Settings / User Check if the new user does not already exist and click on "Add a new user"

Fill in an email address and a password, then select the right kind of user:

- Administrator
- Altaï user
- Administrator supplier
- Supplier

An administrator supplier can create other accounts under his/her company with a supplier profile .

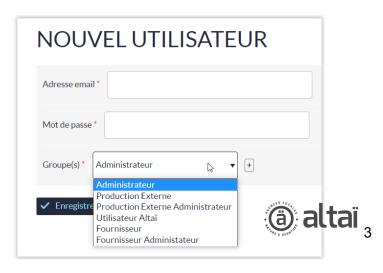

#### 2-1 / How to create an internal supplier

On Central Prod <a href="http://sp-01.tourism-it.com/f3/www/login">http://sp-01.tourism-it.com/f3/www/login</a>, product managers or extranet referral look for an existing account.

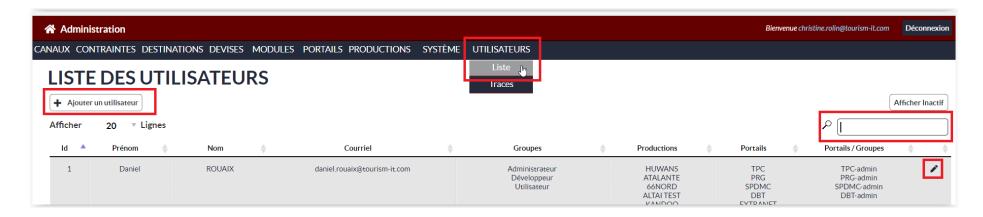

On the record add "Extranet" among the list.

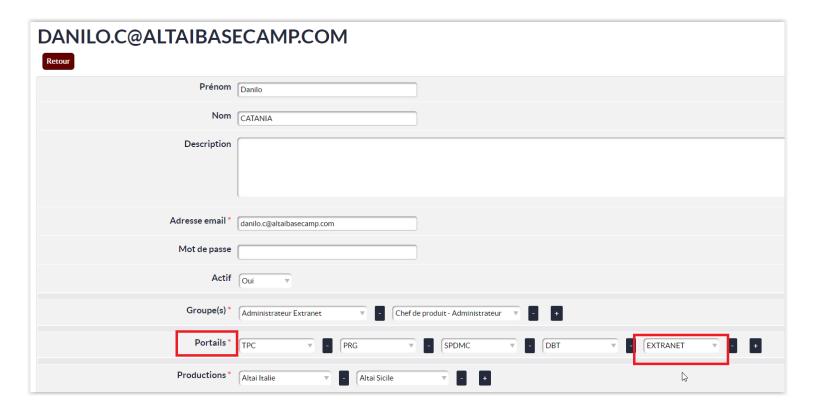

And at the end of the record, click on "Administration extranet"

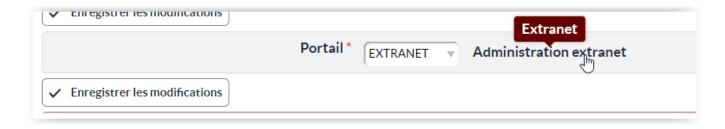

Select the appropriate productions and click on Submit and then go back to the record.

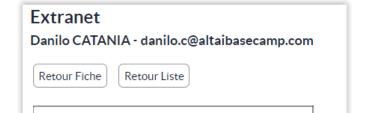

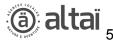

### 3 / Homepage

The new extranet is available in french and in english.

Click on the left menu: List of departures.

### 4 / List of departures

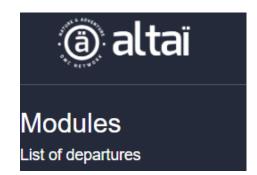

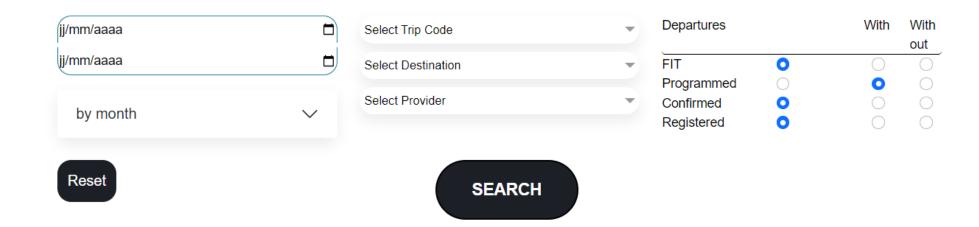

#### 4-1 / Search

Several searching fields are available Search by:

- date,

- month, (you can select several months)

- trip code (you can select several trip codes)

- destination (you can select several destinations)

- supplier(you can select several suppliers)

Departures filters:

FIT: individual trips, à la carte

Scheduled: departures to be sold or guaranteed

Confirmed: guaranteed departures
Registrations: with booked customers

#### 4-2 / Searching results

| Country  | Trip Code | Status | Product Manager | Arrival date | Departure date | A specific appointment | Group  | Total + | Rooming list | Tour Leader(s) + | First Accomodation(s) + | TD    |
|----------|-----------|--------|-----------------|--------------|----------------|------------------------|--------|---------|--------------|------------------|-------------------------|-------|
| Tanzanie | KNS       | С      | NML             | 17/02/2023   | 26/02/2023     |                        | 2 à 12 | 2       | PDF          |                  |                         | ♠ KNS |
| Tanzanie | KNS       | С      | NML             | 10/03/2023   | 19/03/2023     |                        | 2 à 12 | 2       | PDF          |                  |                         | ♠ KNS |
| Tanzanie | KNS       | С      | NML             | 09/06/2023   | 18/06/2023     |                        | 2 à 12 | 0       | PDF          |                  |                         | ♠ KNS |
| Tanzanie | KNS       | С      | NML             | 07/07/2023   | 16/07/2023     |                        | 2 à 12 | 0       | PDF          |                  |                         | ♠ KNS |

List of columns:

Country

Trip code

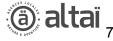

Status: A = Cancelled, C = Confirmed, CV = Convocable, V = Vente

Product manager = who is in charge of this trip code

Arrival - Departure: trip dates from to

Specific appointment: specific appointment for trips without flight

Group: minimum and maximum no. of people on this trip

Total: Amount of all pax

Rooming list: link to display the arrival list in html or pdf format

Tour Leader: name of the tour leader

First accomodation : name of the 1st accommodation

•

: link to send a catch up email about the tour leader and/or the 1st accommodation

TD: Trip dossier: link to the trip dossier

### 5 / Specific appointment

A specific appointment must be filled in for trips without flight. Click in the column and a popup opens.

| × |                                                           |
|---|-----------------------------------------------------------|
|   | Specific appointment                                      |
|   |                                                           |
|   | Information about a specific appointment (without flight) |
|   |                                                           |
|   | Submit                                                    |
|   | Odbinit                                                   |

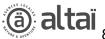

### 6 / Total

When you click on + the tab opens and displays the detail of pax by brand.

Total: Amount of pax from Huwans, Atalante, 66Nord and Kandoo

SP: Co-filled with other TO

Projects: Pre-booked but waiting for confirmation

Combi = Pax booked on a combined trip

When hovering the field "Combi" detail of codes and pax by brand is displayed .

| Total - | HU | ATA | 66 | KAN | SP | Projets | Combi |
|---------|----|-----|----|-----|----|---------|-------|
| 5       | 5  |     |    |     |    |         |       |
| 6       | 6  |     |    |     |    |         |       |
| 12      | 9  | 1   |    |     |    |         | 2     |
| 12      | 2  |     |    |     |    |         | 10    |
| 7       |    | 7   |    |     |    |         |       |
| 9       | 6  | 3   |    |     |    |         |       |

## 7 / Tour Leader

When you click on + a pictogram is displayed

| × |                                       |
|---|---------------------------------------|
|   | DESIGNATION OF GUIDE WITH A DEPARTURE |
|   |                                       |
|   | Last name *                           |
|   | Nom                                   |
|   | First name *                          |
|   | Prenom                                |
|   | Phone number                          |
|   | Téléphone                             |
|   | Production                            |
|   | HUWANS                                |
|   |                                       |
|   | Submit                                |
|   |                                       |

Fill in the last name, the first name and Phone number of the tour leader, then click on Submit.

## 8 / First accomodation

When you click on + a violet pictogram is displayed

Fill in the name, the address and Phone number of the1st accommodation then click on Submit.

| DESIGNATION C | F AN ACCOMODA | TION WITH A D | EPARTURE |  |
|---------------|---------------|---------------|----------|--|
| Name          |               |               |          |  |
| Nom           |               |               |          |  |
| Adress        |               |               |          |  |
| Adresse       |               |               |          |  |
| Phone number  |               |               |          |  |
| Téléphone     |               |               |          |  |
| Production    |               |               |          |  |
| HUWANS        |               |               |          |  |

### 9 / Relaunch Tour leader and/or First accommodation

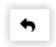

When you click on this button an email is sent to the supplier in French, English and Spanish to ask him/her to fill in this information.

#### 10 / Arrival list

The arrival list is given for a specific trip at one date. The new thing is that all the pax from all the brands are gathered in one and only list. By the end of 2023 the rooming list will be successful.

The arrival list displays all pax from Nautilus and Zoho records

The list is printable (full page or section by section).

#### It contains:

- Flight and pax
- Rooming list
- Insurance details
- Emergency details
- Formalities: passport and national identity card
- Additional services for some customers (extra night, a private excursion...)
- Equipment details: shoe size weight and size